# 第 70 回高分子学会年次大会 WebexMeeting 利用の手引き

# -WebexMeeting の参加者名設定-

新旧アプリでの設定方法と入室方法

公益社団法人高分子学会

#### ■ **第70回高分子学会年次大会での"参加者名"の役割**

各オンライン会場では、会場係が参加者名に基づき講演者、発表者、座長の入室を確認します。 参加者も会場責任者、座長、発表者を参加者名で判定します。 発表者が発表中は参加者名の中の発表番号を見ることで、どの発表が行われているかを知ることができます。 そのため、参加者は、役割(講演者、座長など)に応じ、以下の内容で大会用の参加者名を設定してください。

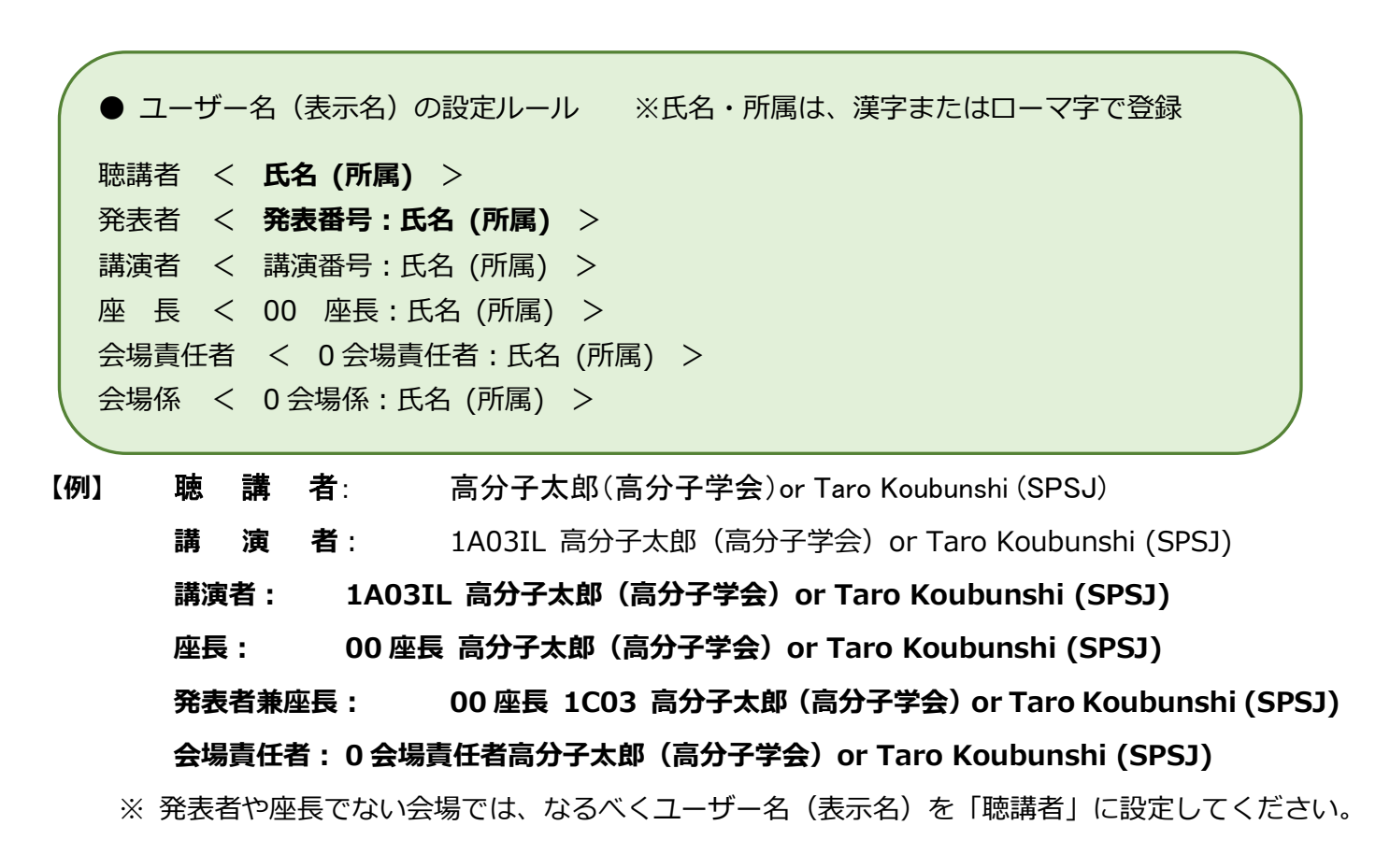

■**大会用参加者名を設定して入室する方法**

**以下の4つの方法があります。**

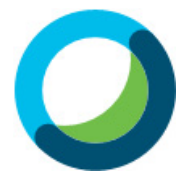

**従来のWebexMeetingアプリ(ここでは《旧アプリ》と呼称)**

**a)《旧アプリ》を使用して、ゲストユーザーとして入室する**(参加者名変更がしやすい)

**b)《旧アプリ》を使用して、webexアカウントでサインインし、アカウント名を変更して入室する**

**新しいWebexMeetingアプリ(ここでは《新アプリ》と呼称)**

- **c)《新アプリ》を使用して、ゲストユーザーとして入室する**
- **d)《新アプリ》を使用して、webexアカウントでサインインし、プロファイル名を変更して入室する**

(一度設定するとそのまま使用しやすい)

# ■ **a)《旧アプリ》を使用して、ゲストユーザーとして入室する**

#### **1)ゲストユーザーとして参加する**

Webex Meetings のアプリケーションを起動 した際にログイン状態になっていた場合は、右 上の歯車マークをクリックし、プルダウンメニ ューから一旦「ログアウト」します。

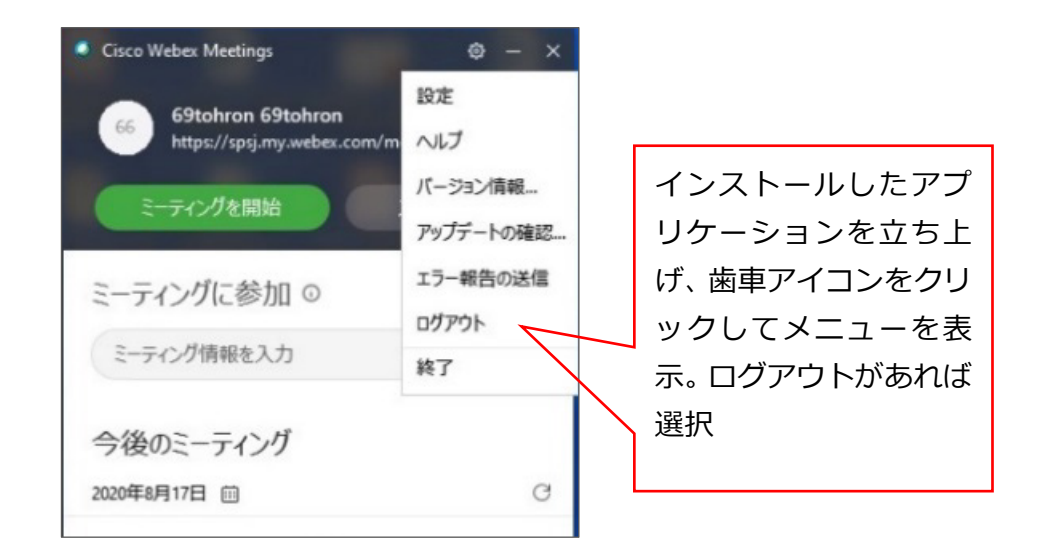

改めてログイン画面が表示されます。 「ゲストとして使用する」を クリックし、ゲストユーザーとして 再度ログインしてください。

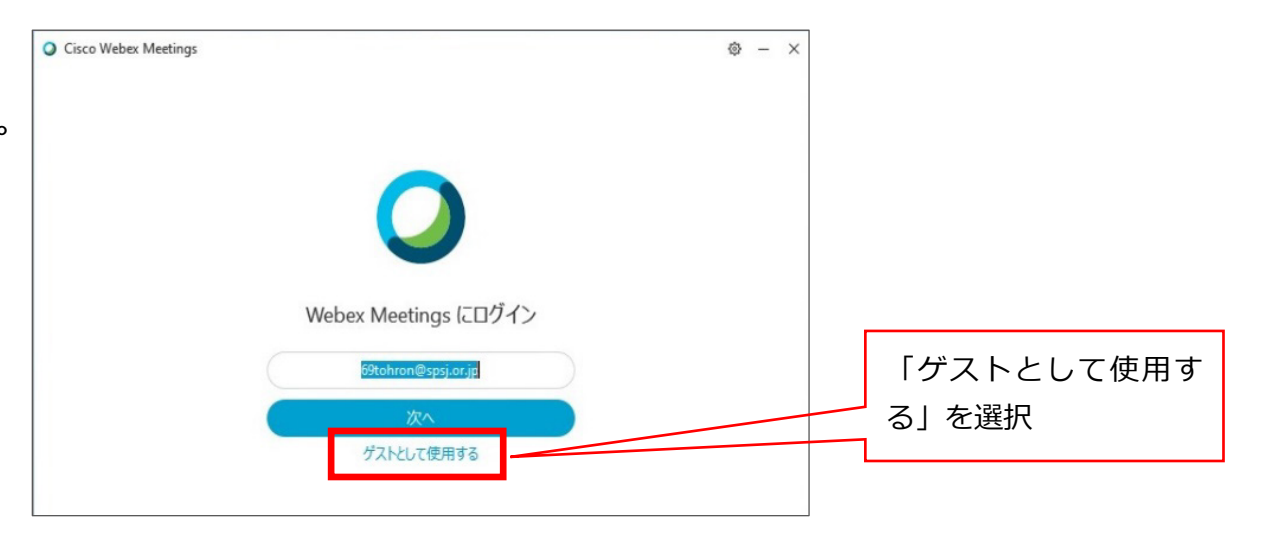

**2)大会用参加者名を入力する** ログアウトしたままの状態で 改めてアプリを起動します。

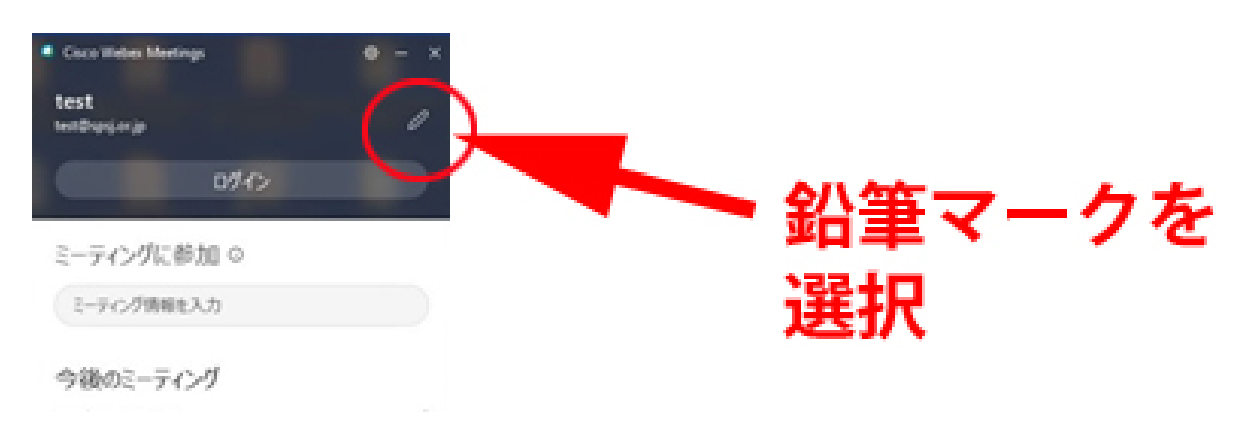

鉛筆マークをクリックすると、ユーザー名 (表示名)の入力画面が表示されますので、 ルールに則って入力・変更してください。

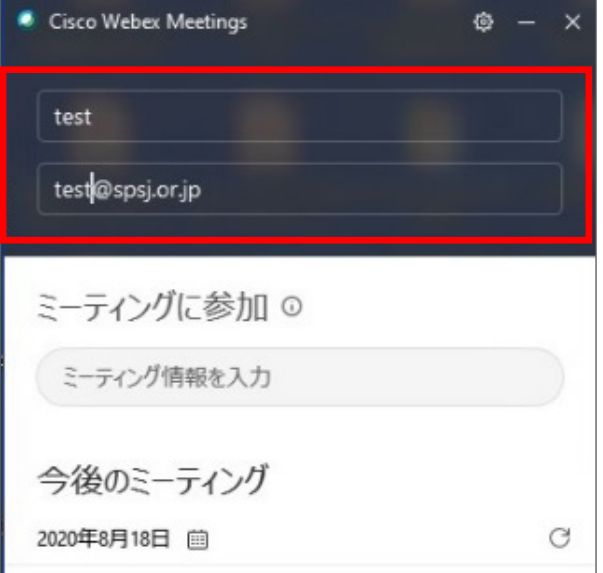

Ver 1.0

**3)入室する(オンライン会場へ参加)**

《旧アプリ》の

ミーティングに参加の欄に

ミーティング URL

もしくはミーティング番号を入力して

参加ボタンを押してください。

ミーティング番号の場合は、次に

ミーティングパスワードの入力を求められま

す。

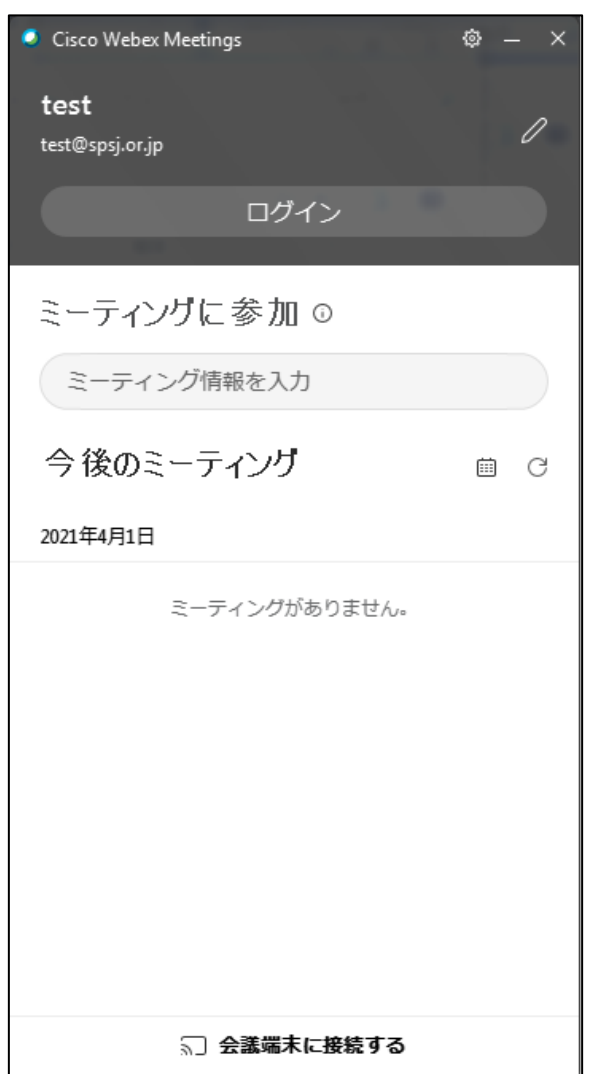

Webex サイト (https://www.webex.com/ja/index.html) からサインインします。

右上の自分のアカウント名をクリックして、自分のプロファイルを選択します。

プロファイルを編集するボタンを押して、「表示名」をルールに則って変更します。

#### **2)入室する(オンライン会場へ参加)**

#### **<方法 1> 会場 URL から参加する**

- ① Webex で使用予定のブラウザのアドレスバーに、予めお 知らせした URL を貼り付け、アクセスしてください。
- ② アクセス画面が表示されたら、参加者の情報を入力して 「次へ」をクリックしてください。
- ③ 画面にミーティング参加ボタンが表示されます。 ミーティングに参加するンを押すことで入室できます。

#### **<方法 2> 《旧アプリ 》から参加する**

《旧アプリ》のミーティングに参加の欄にミーティング URL もしくはミーティング番号を入力して 参加ボタンを押してください。

ミーティング番号の場合は、次にミーティングパスワーの入力を求められます。

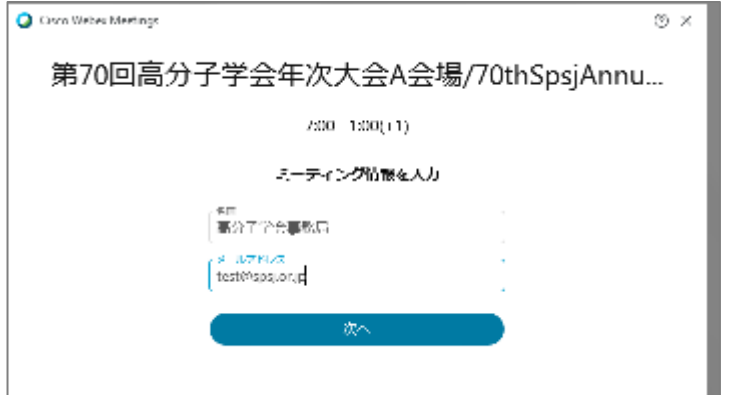

# ■ **c)《新アプリ》を使用して、ゲストユーザーとして入室する**

状況

設定 最新機能 ヘルプ

88  $\bigcirc$ 

**1)ゲストユーザーとして参加する**

Webex Meetings のアプリケーショ ンを起動する。

「サインイン」した状態であれば、 左上の○をクリックし、プルダウン メニューから「サインアウト」する。

> インストールしたアプ リケーションを立ち上 げ、右のような画面であ れが、サインイン中。 メニューから「サインア ウト」をクリックする

改めてログイン画面が表示されるので 一番下のミーティングに参加するボタ ンをクリックする。

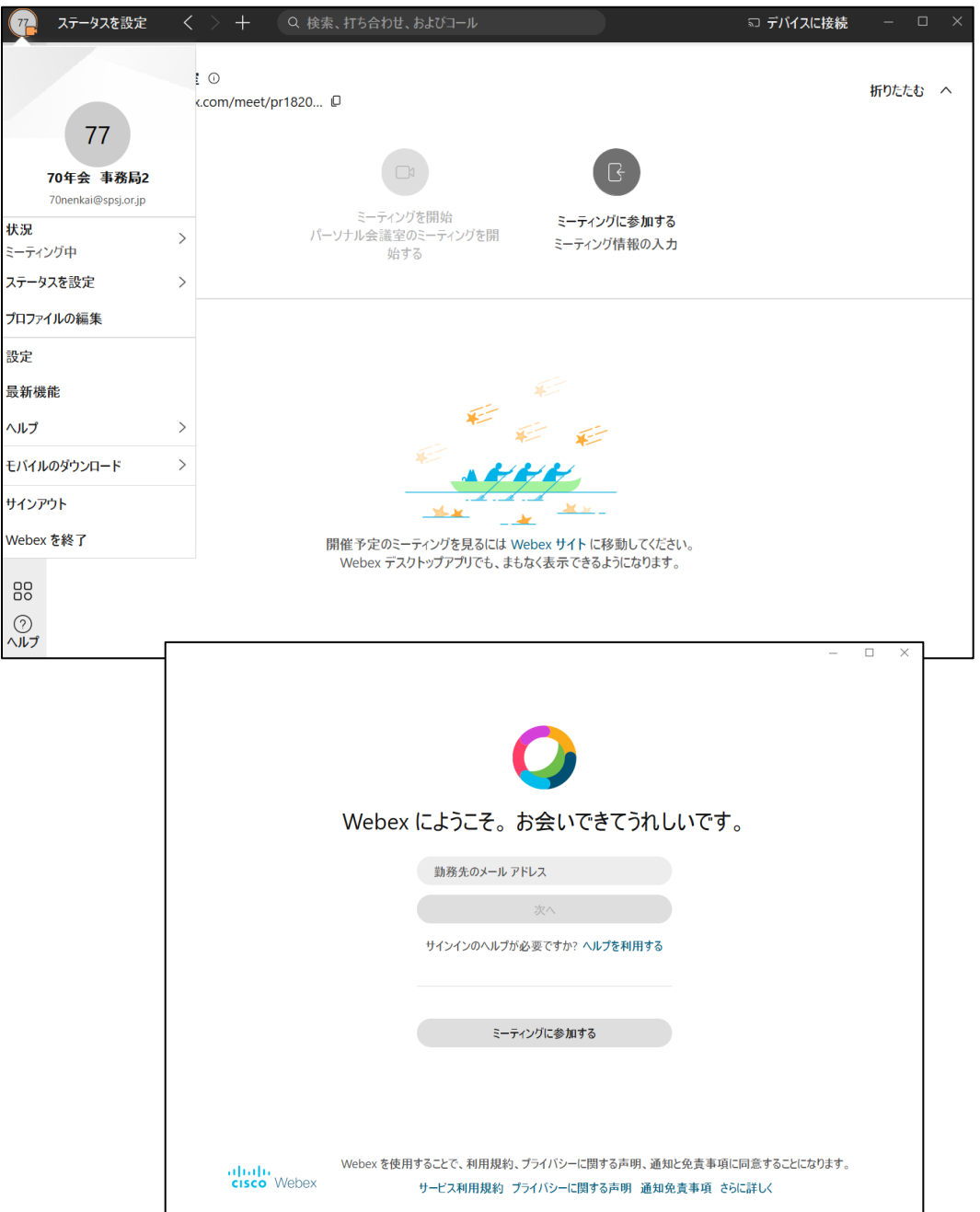

### **2)大会用参加者名 を設定し、入室する**

**(オンライン会場へ参加)**

一番上の欄にミーティング URL か ミーティング番号を入力します。

次に大会のルールに則った参加者 を入力します。

最後の欄に参加登録の際に使用し メールアドレスを入力して、次へボ タンを押します。

ミーティング番号の場合は、次に ーティングパスワーの入力を求め れます。

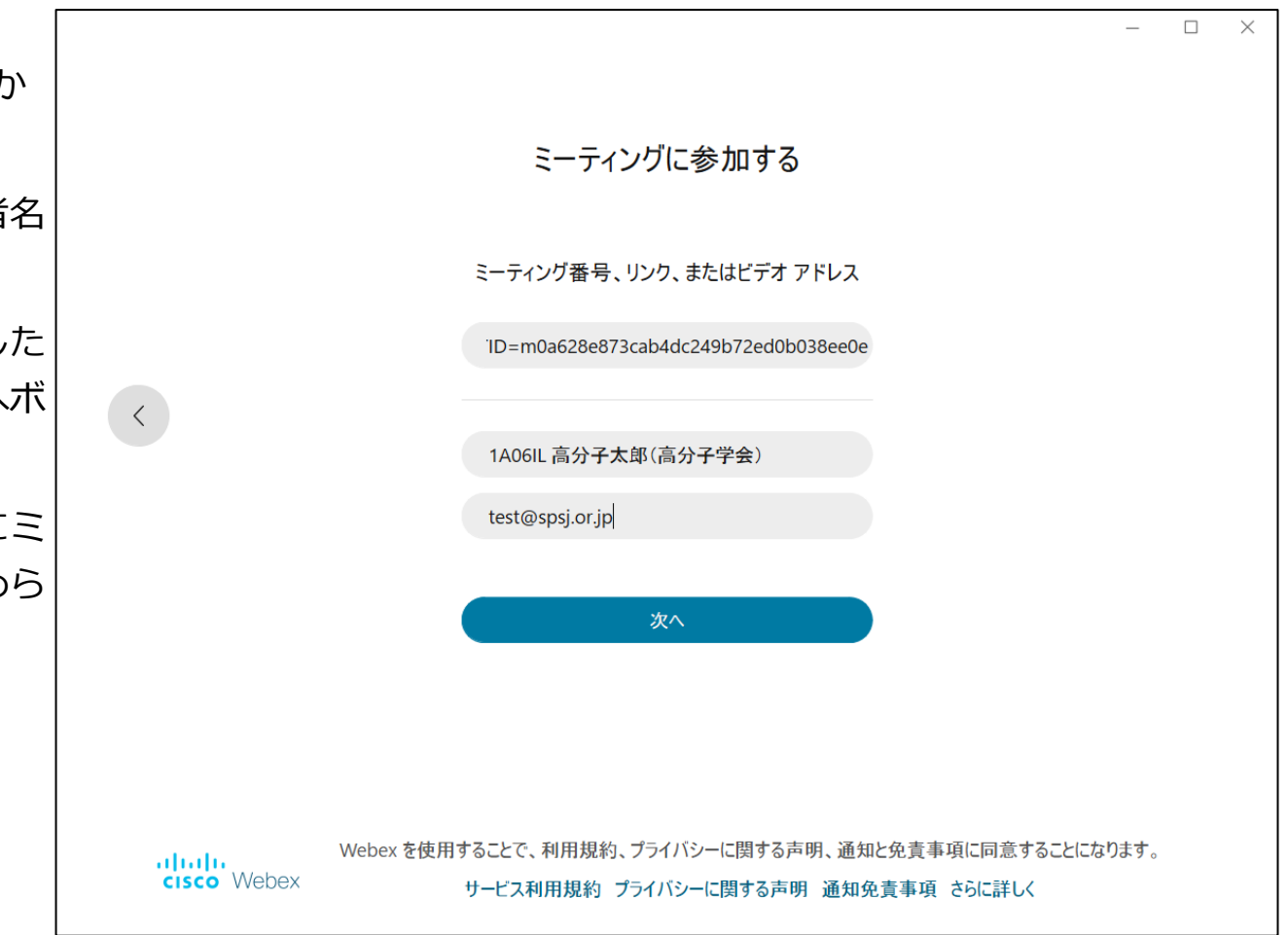

■d)《新アプリ》を使用して、webex アカウントでサインインして参加する場合 **1)プロファイル名を変更する**

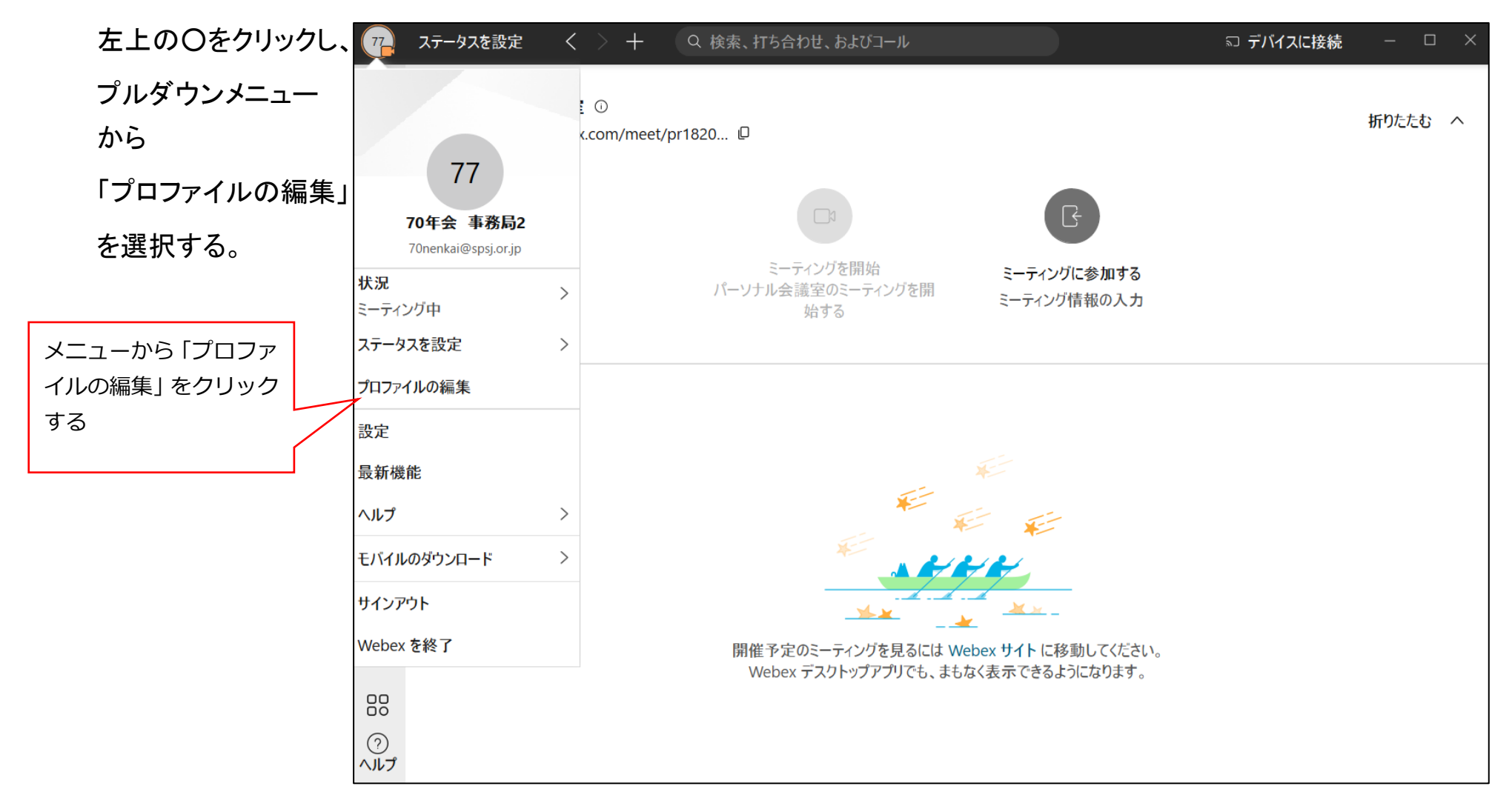

# 「表示名」にルールに則った 参加者名を入力して 保存ボタンを押します。

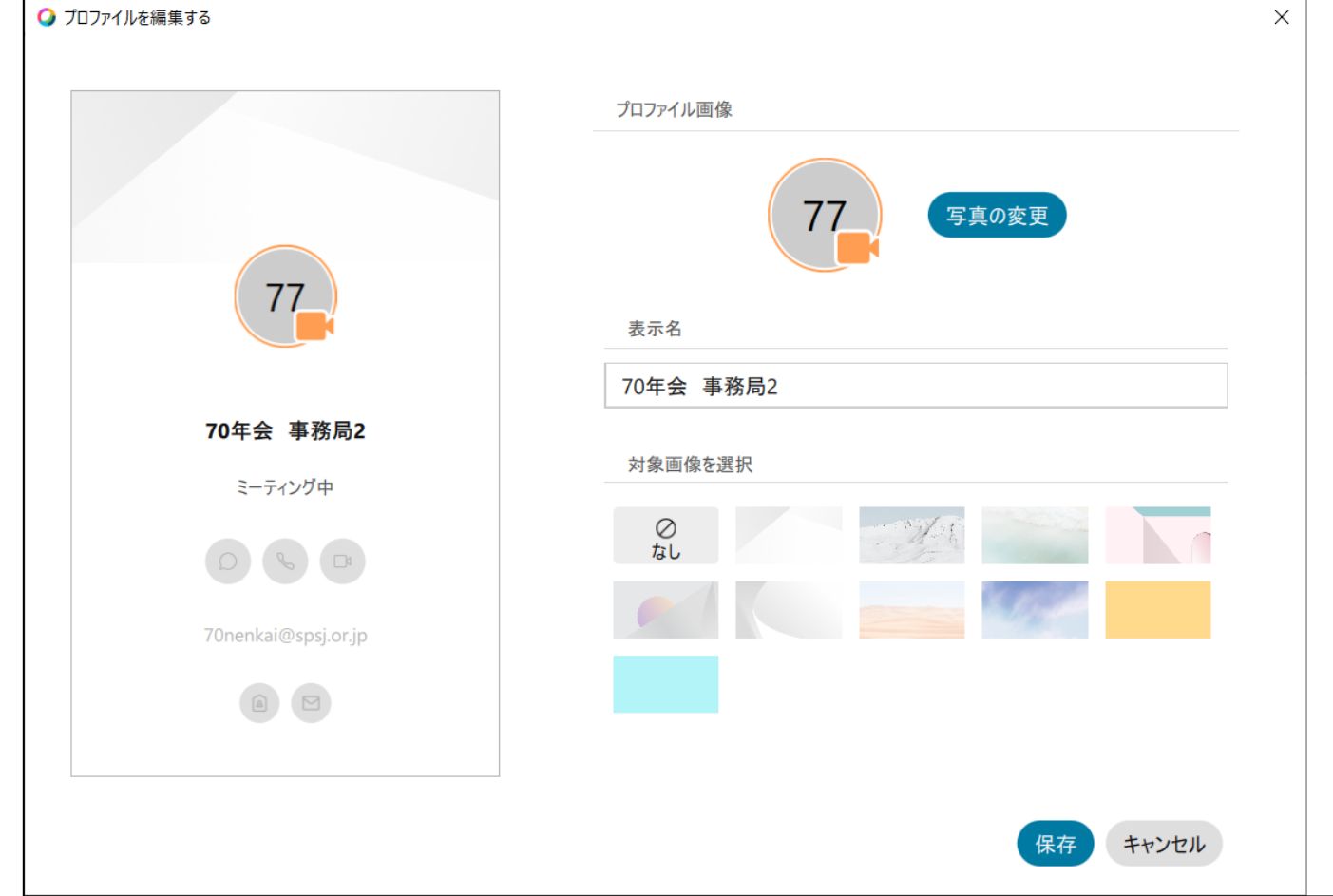

2)入室する (オンライン会場へ参加) <mark>my ステータスを設定</mark> 左側のアイコン列の一番下の 青いアイコンをクリックしま す。

ミーティングに参加するアイコン をクリックします。

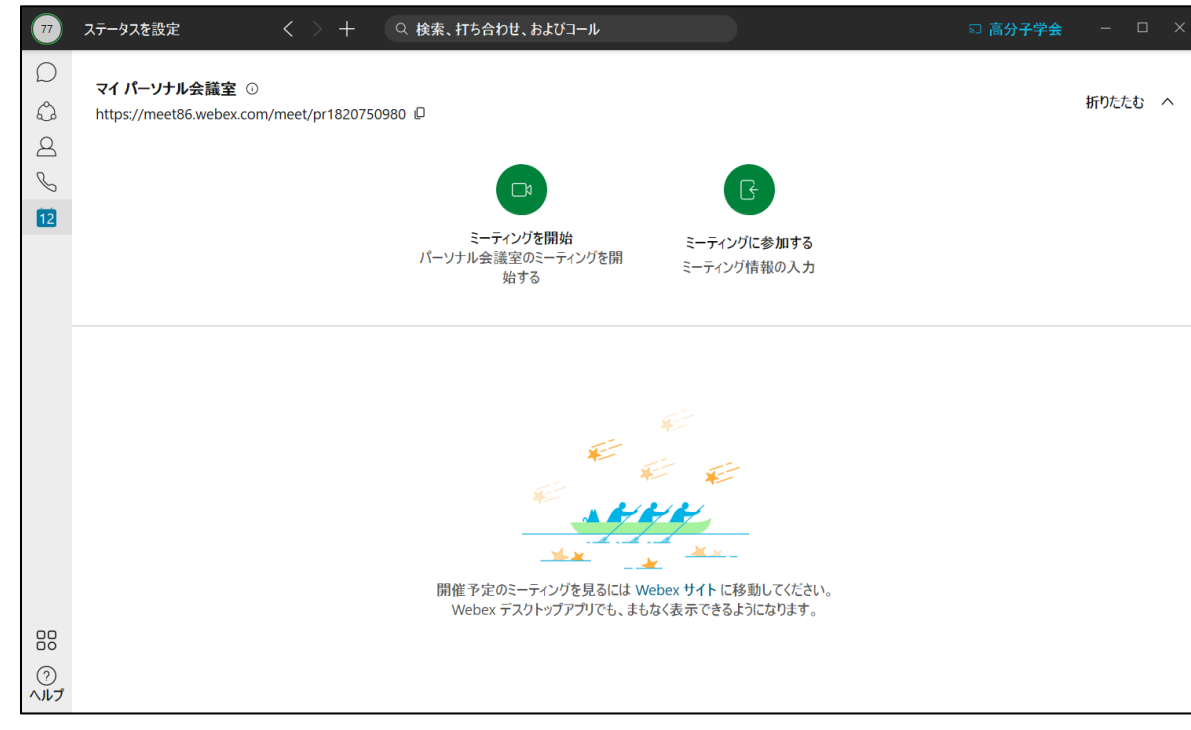

ミーティング URL かミーティング

#### 番号を入力します。

ミーティング番号の場合は、次 にミーティングパスワーの入力 を求められます。

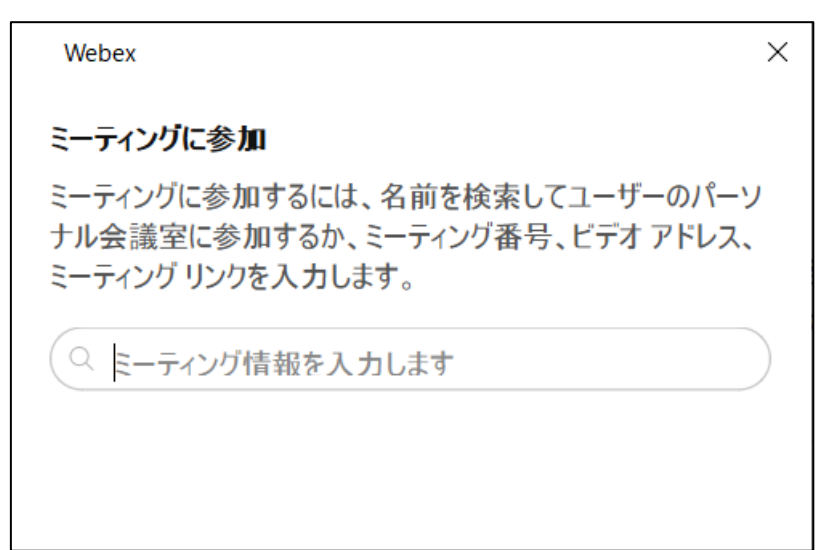